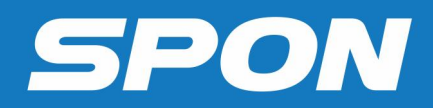

# IP NETWORK INTERCOM TERMINAL **User Manual**

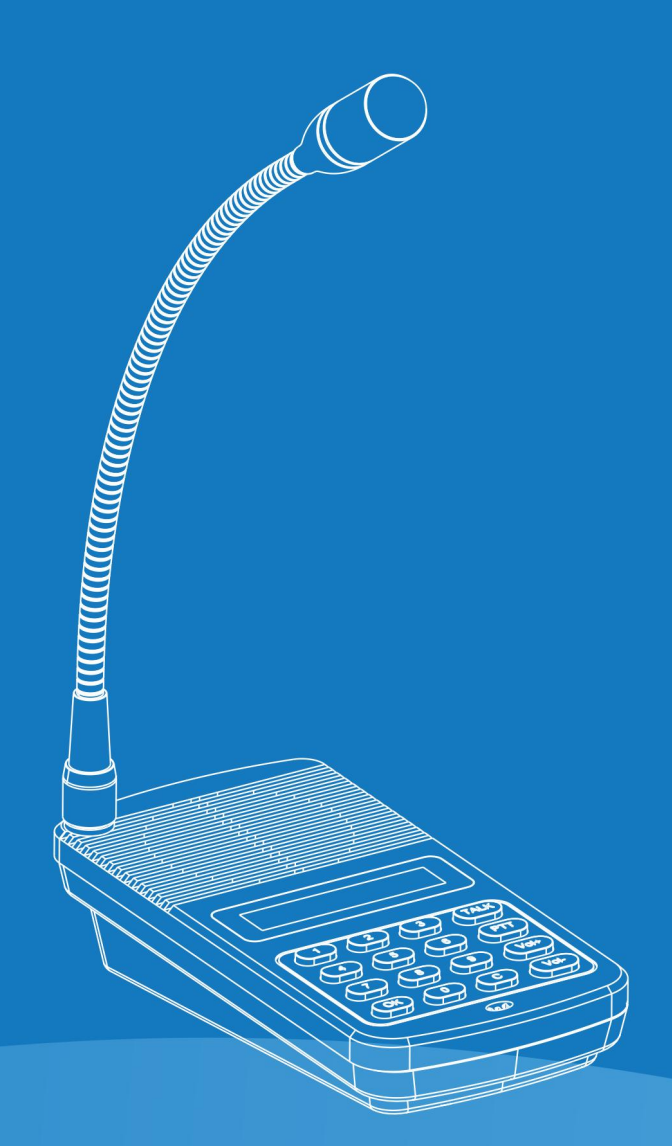

**IP NETWORK INTERCOM SYSTEM** 

## **Contents**

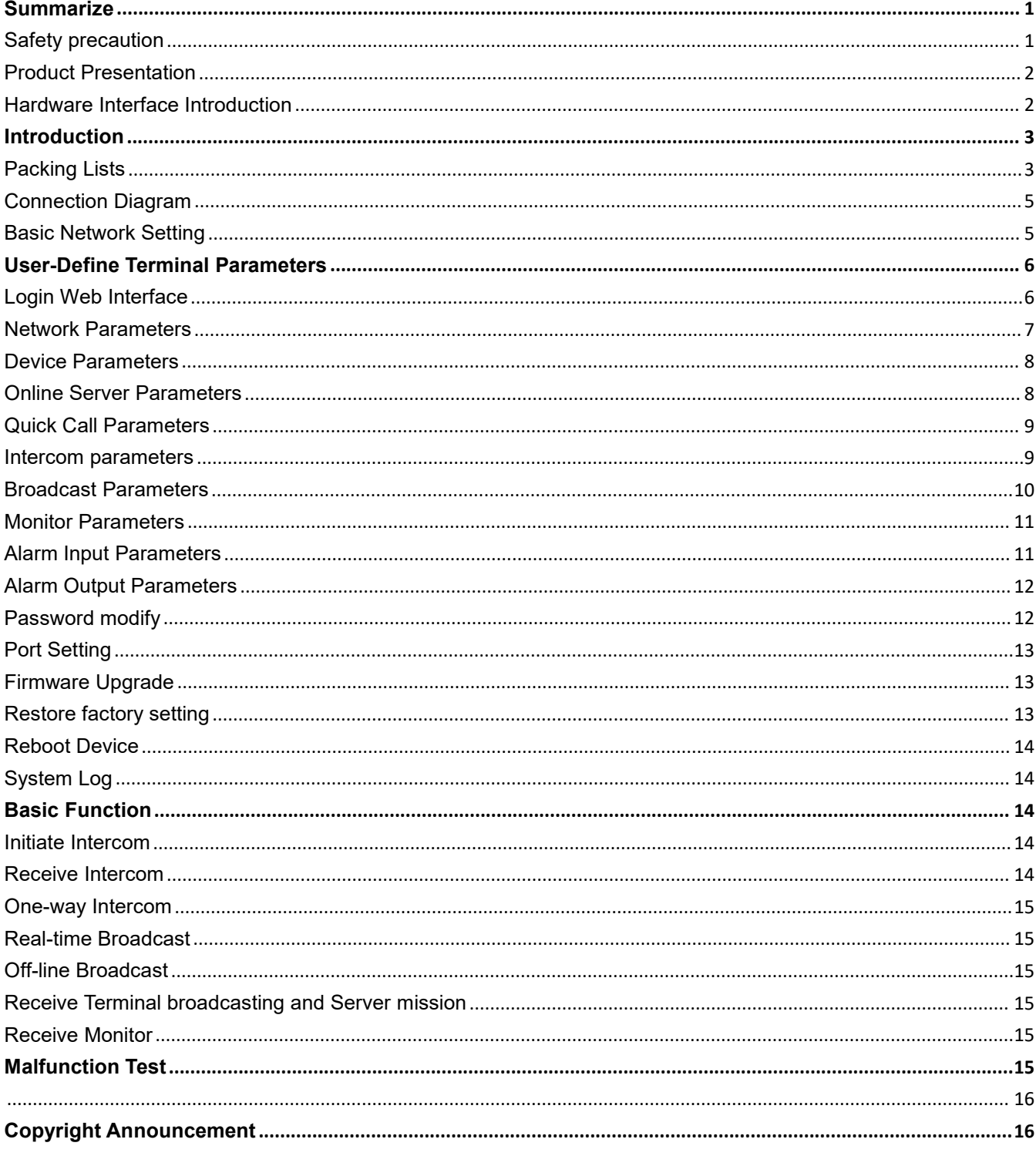

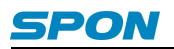

## <span id="page-2-0"></span>**Summarize**

#### <span id="page-2-1"></span>**Safety precaution**

Please abide by the warning and the relevant safety tips.

Please take this manual in convenient place after you reading the guide for future reference.

#### **Warning**

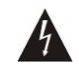

**The sign means there is potential safety hazard, when operate wrong may result in death or serious**

**injury.**

**The sign isused to remind the user that attached is the important operation and maintenance data.**

#### **Setting and Installation**

(1) Avoid being wet with the water.

Don't make the machine or exposed to rain water or other liquid contamination of the environment, or lead to fire or get an electric shock.

(2) Don't use unspecified voltage.

Using the marked voltage on the machine.

Using more than the logo of voltage could lead to fire or shock.

(3) Don't scratch the power cord.

Don't scratch the power cord or cut it.

Simultaneous, keep the power line far way from heated objects, put heavy things on it will lead to fires or electric shock.

#### **Using machine**

(1) In case of the anomalies

Please turn off the power supply immediately when finding the abnormal phenomena, please connect with the agency. if you continue to use, it will likely fires or shock.<br>·The smoke or odor of the machine.

·The inside of the machine is flooded by water or foreign bodies intrusion.

·Machine falling or machine shell damage.

·The power cord damage(wire core is exposed of broken, etc).

- ·Fault(eg:it can't network, no sound ...ect).
- (2) Don't open the machine internal or modify the machine.

Do not let foreign matters invade the machines internal.

Don't let the metal items or inflammable objects inserting machine such as foreign inserting machines or throw into the vents

machines internal, otherwise will likely cause fires or electric shock.

 $(3)$  Please do not touch it when thundering.<br>To avoid electric shock, please do not touch the machine and the plug when lightning, etc.

(4)Please do not place containers with liquid or small metal objects on machine above.

If gets upset containers, and let the fluid inflow to the machine that will likely fires or cause shock.

 $(5)$  Do not open the machine internal or modify the machine.

The machine internal contains high voltage parts, once open the cover or modify the machine, itwill likely fires or cause shock. All the maintenance and other machine modification should be operated by professional personnel.

 $(6)$  Maintenance and the precautions for not using in a long time.

While maintenance, if the machine is not using for 10 days or more , please shut off power supply switch for safety. If do not comply with this provision, it will likely cause electric shock or fires.

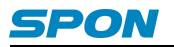

#### <span id="page-3-0"></span>**Product Presentation**

IP Network Intercom Terminal is embedded with the independent intellectual property rights IP Audio digital network audio technology.The terminal equipped with power inputinterface、short circuit input and output、audio power output、audio line etc ports.

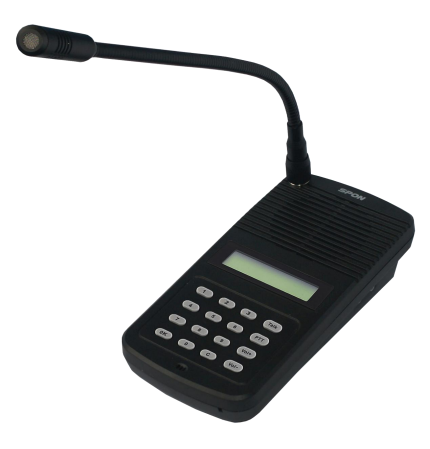

- $\bullet$  With a LCD display and a mini size, available to be table topped or wall-mounted.
- Numeric button calling, it can call any one terminal to realize full-duplex talking.
- With abuilt –in speaker and a microphone, available to make a hands-free call and receive the broadcast.
- With the audio output and the microphone input to connect the earphone
- $\bullet$  Works everywhere as long as Ethernet available

#### <span id="page-3-1"></span>**Hardware Interface Introduction**

#### **Front**

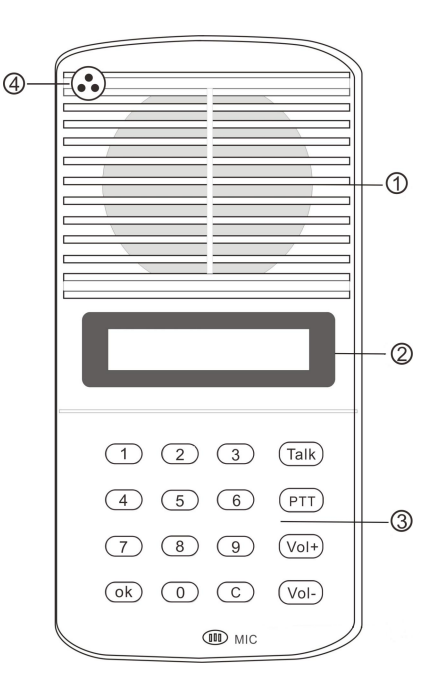

①Speaker: Restore the remote live voice

- ②LCD Screen: Show terminal status
- ③Button: Human-computer interaction input channel and input as per the command

④Pickup microphone: Pick up the live voice

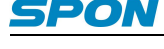

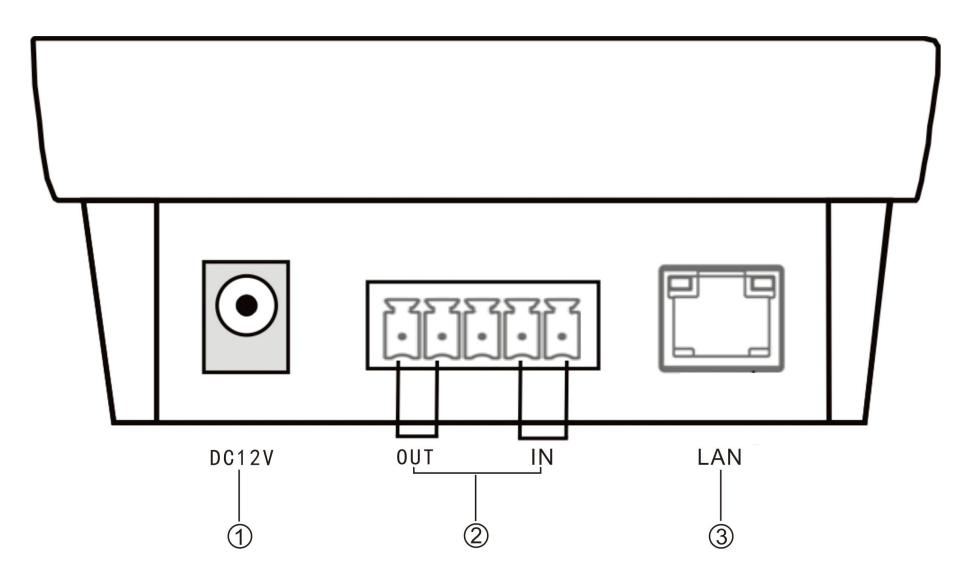

①Power input: Connect to DC 12V/2A power supply

②Alarm input/ output:

Alarm input port has two pins, the two pins` state won`t affect the audio terminal working state in normal use, only when the two pins are short sub, then the audio terminal will make some special operations automatically (eg: generate an alarm signal and sent to the server or give an alarm from the local terminal etc.) Alarm button, signal generator all these devices can access to this port;

Alarm output port with 2 pins, this two pins usually in open circuit state, when the terminal receives a short circuit output signal from the server, then two short pin will automatically short-circuited together to play the alarm function(eg: open the electronic door lock). The alarm output maximum load current is 1A, and the highest voltage is AC100V (or DC24V); ③Network input port:Use the cable to connect server and terminal;

**Side**

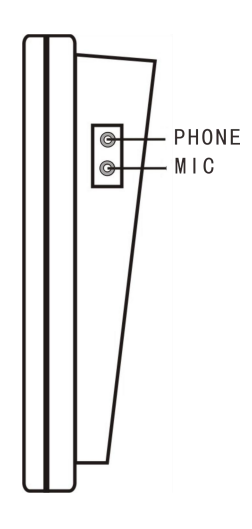

## <span id="page-4-0"></span>**Introduction**

#### <span id="page-4-1"></span>**Packing Lists**

IP Network Intercom Terminal contains the following accessories. Please check the accessories before installation, if you find any missing, please contact your supplier.

(1) IP Network Intercom Terminal 1 pcs

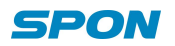

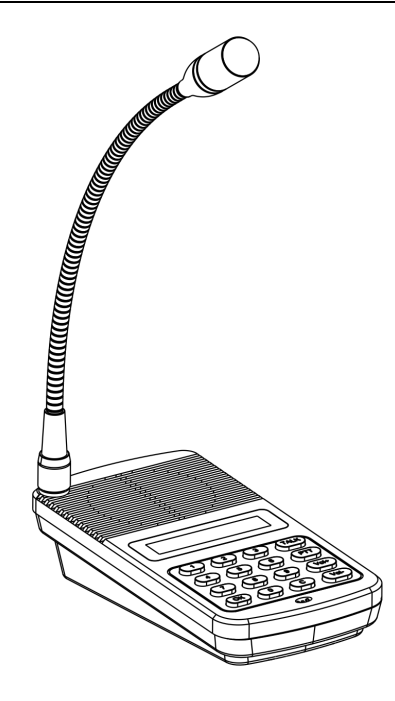

(2) AC Adapter (DC12V/2A) 1pcs

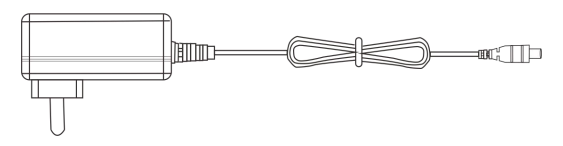

(3) Plastic expansion suit (F7) 3pcs

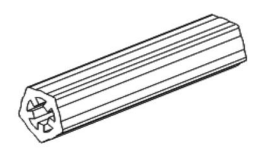

(4) Semi-circle self-drilling screw (M4\*25) 3pcs

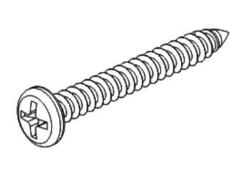

(5) Removable terminal (3.96-5P) 1pcs

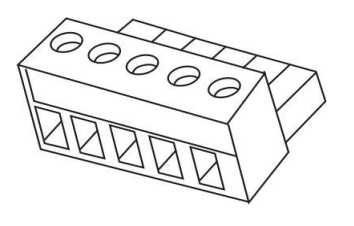

(6) Microphone pole (DC-300A) 1pcs

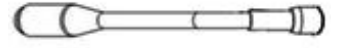

(7) Sponge cover 1pcs

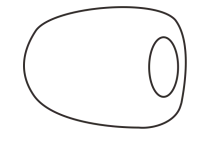

(8) Quick Install Manual 1pcs

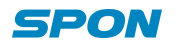

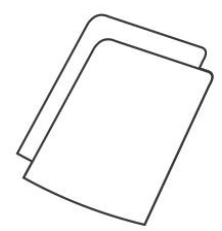

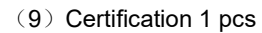

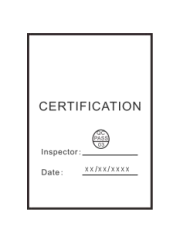

#### <span id="page-6-0"></span>**Connection Diagram**

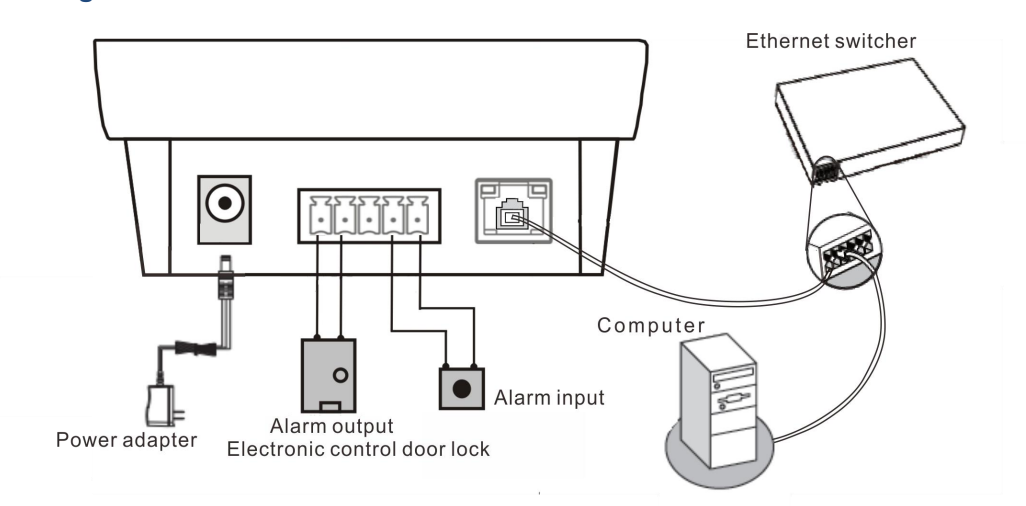

- $(1)$  Using power adapter connect the IP network intercom terminal's power interface and the plug.
- (2) Alarm output interface can be connected to the electric lock.
- (3) Alarm input interface can be connected to the alarm button or other correlation signals.
- (4) Terminal LAN interface connect to the switcher.

#### <span id="page-6-1"></span>**Basic Network Setting**

Connected the cable as per the quick installation manual and powered on, then revise the terminal network param eters according to the live environment.

#### **Terminal Equipment Scanning Tools**

(1) In [CD: \ tools \] directory, find and run "IP configuration tool" audio terminal, start it, enter the default password "123456".

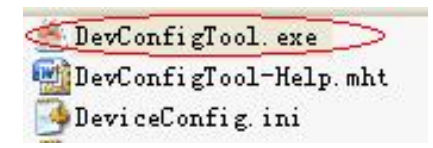

(2)From the right menu choose【Mandatory method configuration】, then fill in the correct parameters in the【terminal parameters】 , click "send parameters" button to complete the IP parameters Settings.

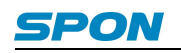

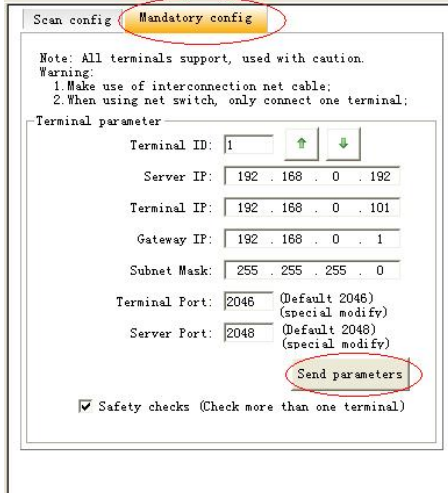

#### **Note:**

1、When using the Windows 7 operating system, please use the administrator mode, and then shut down the firewa ll and the related software;

2、Terminal equipment scanning tools can only configure one terminal. When using this method, please make sure t hat a computer is only corresponding to one target terminal;

#### **Web page Mode**

Enter the IP network intercom terminal web interface,revise the network parameters according to the environment, after Settings, click the "save".

Please refer to User-defined terminal parameters for detailed information.

## <span id="page-7-0"></span>**User-Define Terminal Parameters**

#### <span id="page-7-1"></span>**Login Web Interface**

(1)Enter the IP network intercom terminal IP address in the browser address bar(the default IP is 192.168.1.11, under the condition of no plug cable, it will broadcast IP information).

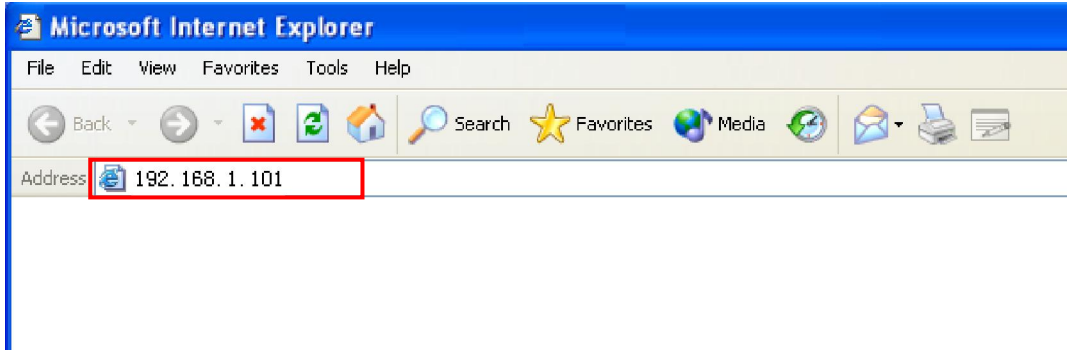

(2) In the login window enter the user name and password (the default is admin).

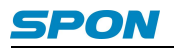

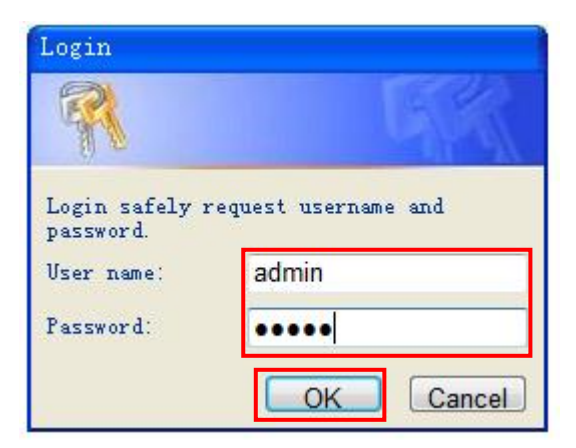

(3) After Press OK, it can enter IP network terminal's Web page.

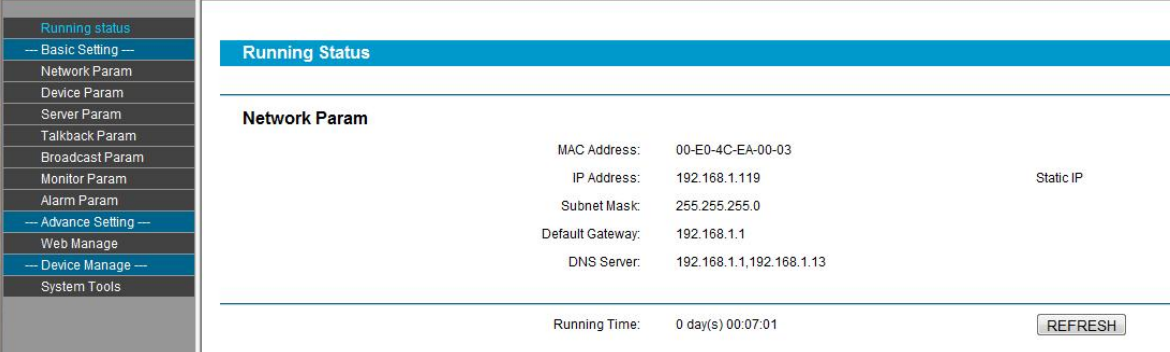

#### <span id="page-8-0"></span>**Network Parameters**

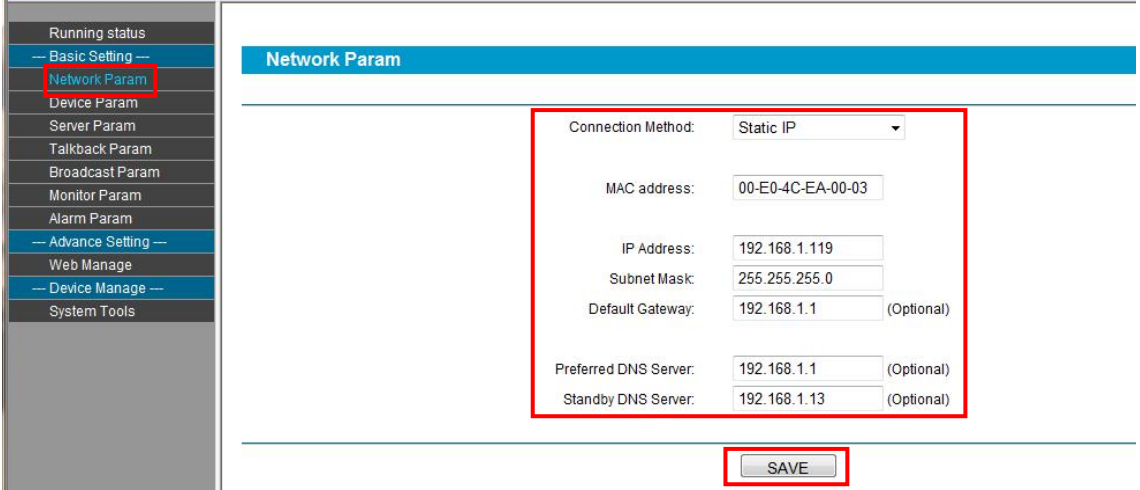

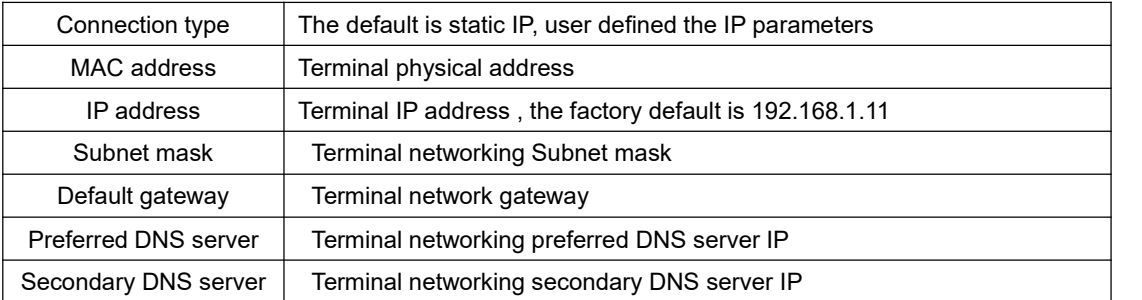

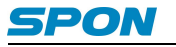

#### <span id="page-9-0"></span>**Device Parameters**

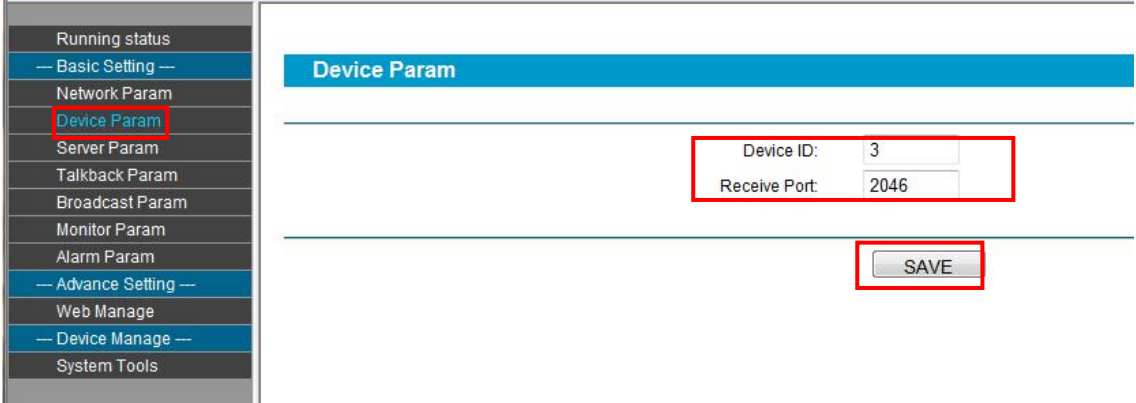

#### Parameter meaning as following:

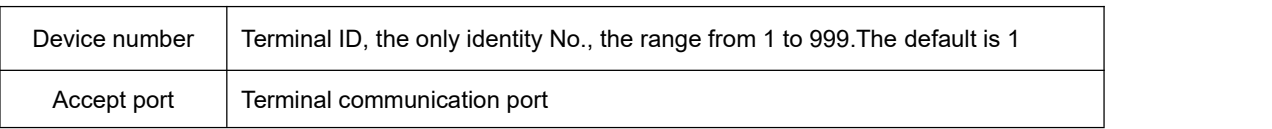

#### <span id="page-9-1"></span>**Online Server Parameters**

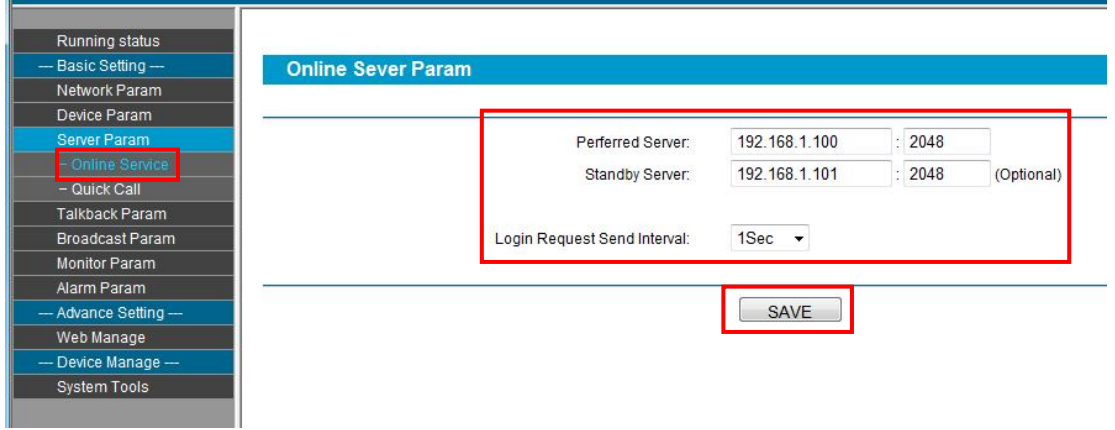

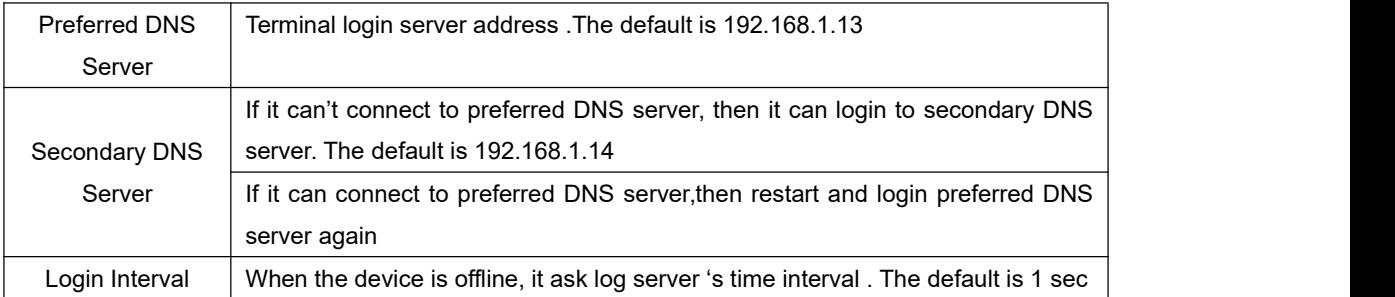

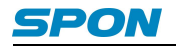

#### <span id="page-10-0"></span>**Quick Call Parameters**

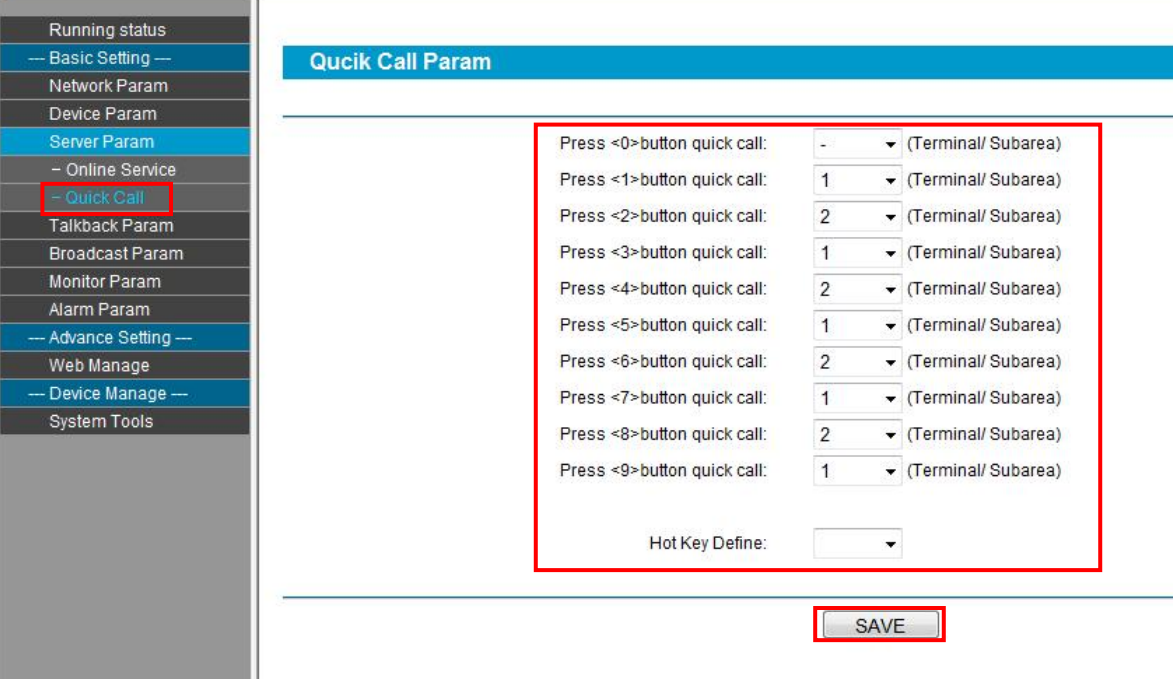

#### Parameter meaning as following:

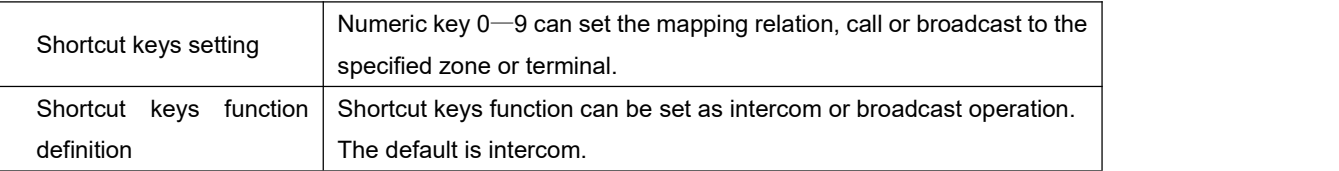

#### <span id="page-10-1"></span>**Intercom parameters**

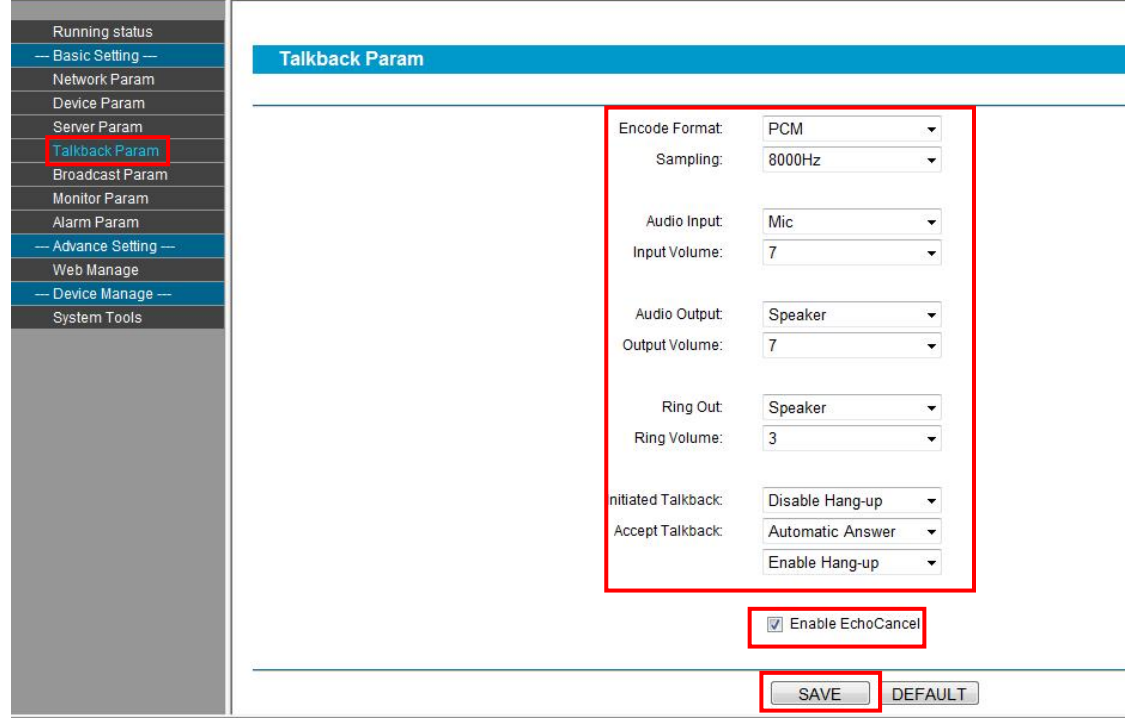

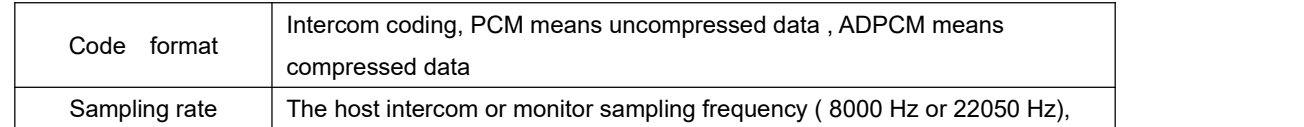

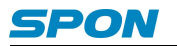

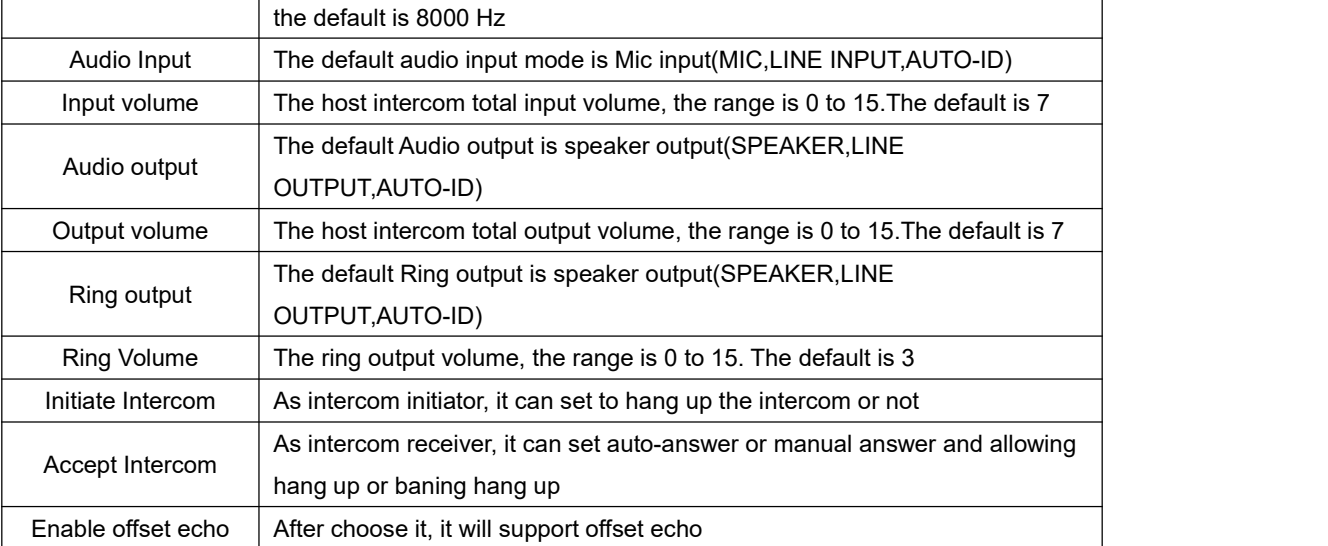

#### <span id="page-11-0"></span>**Broadcast Parameters**

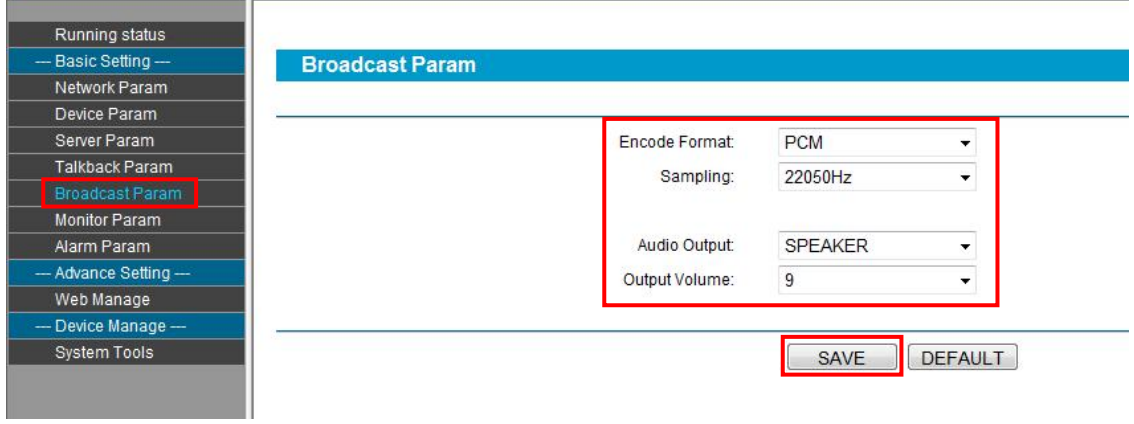

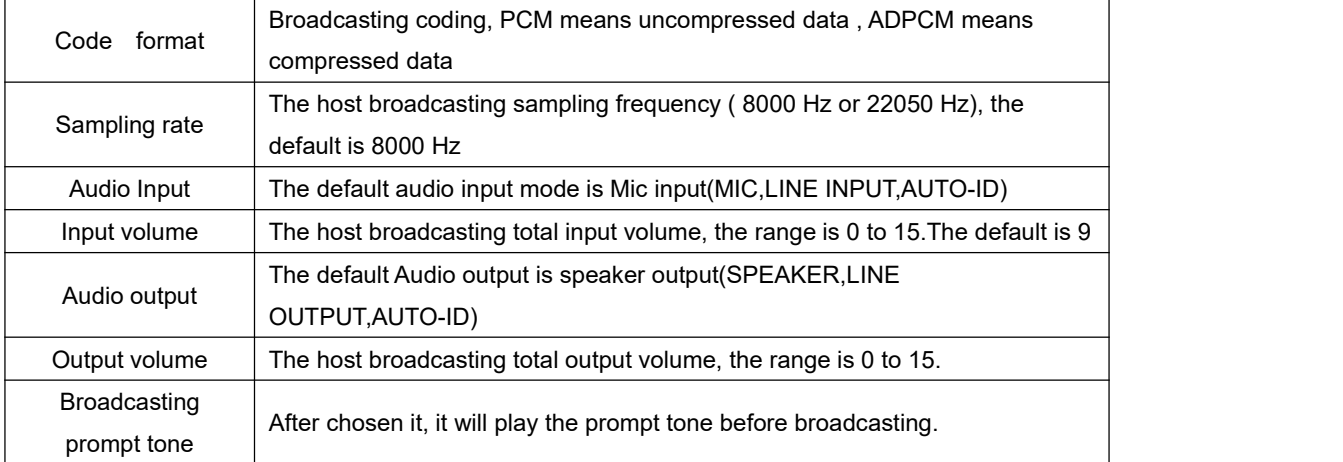

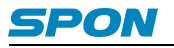

#### <span id="page-12-0"></span>**Monitor Parameters**

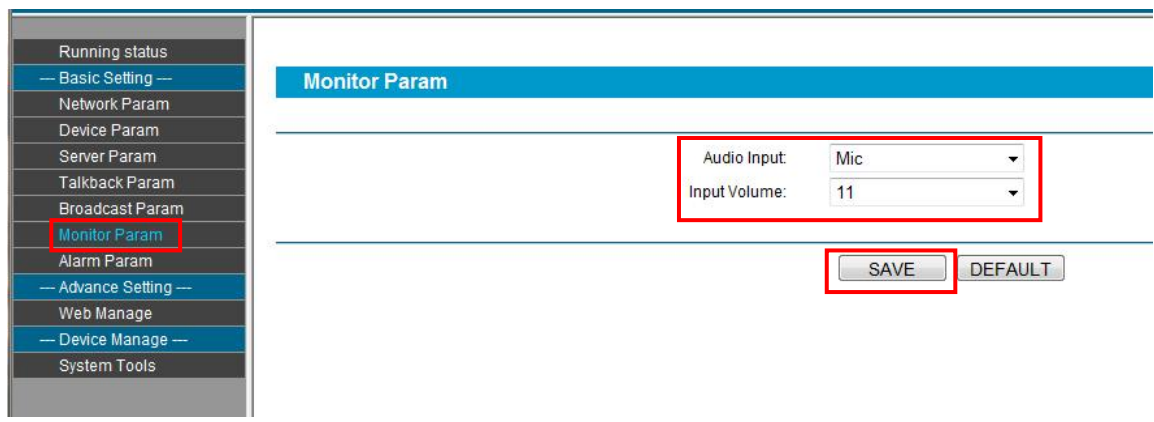

#### Parameter meaning as following:

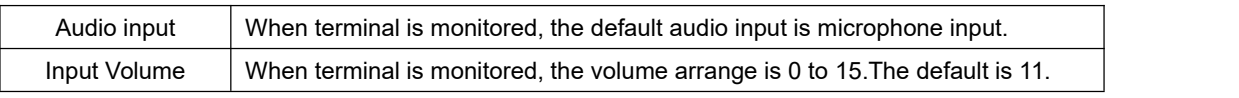

#### <span id="page-12-1"></span>**Alarm Input Parameters**

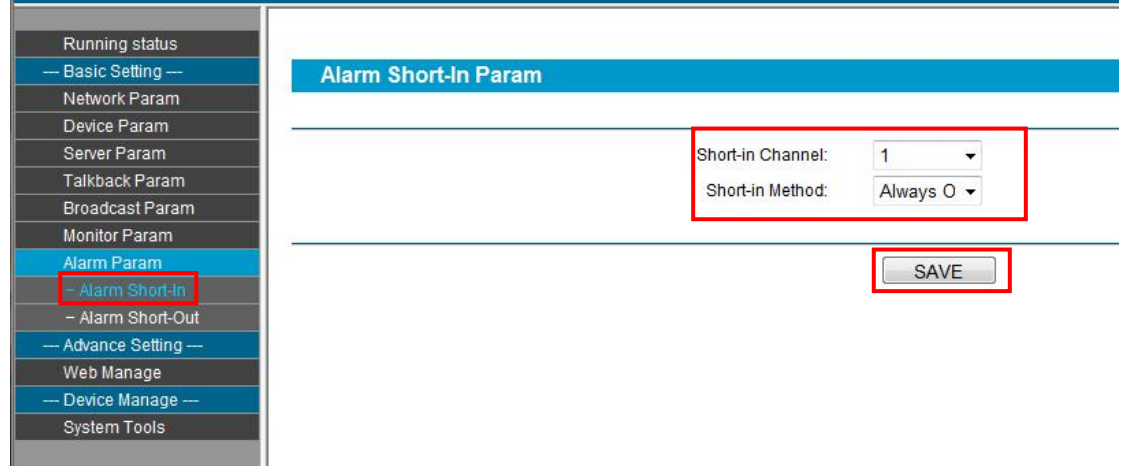

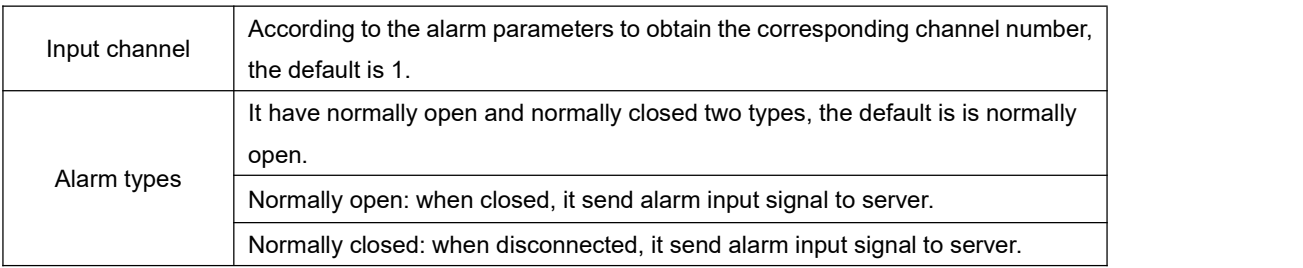

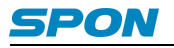

ł.

#### <span id="page-13-0"></span>**Alarm Output Parameters**

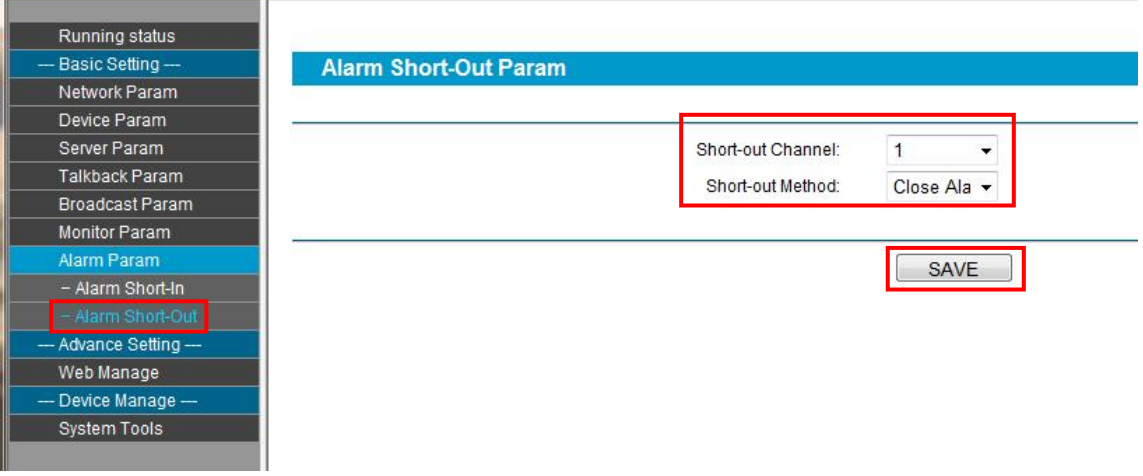

#### Parameter meaning as following:

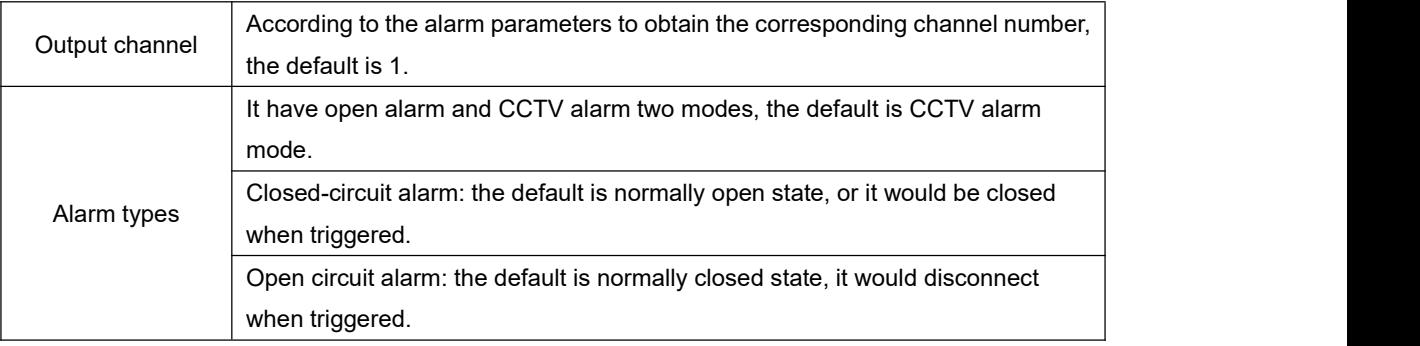

#### <span id="page-13-1"></span>**Password modify**

E

In the Web management parameters can modify the login Web page account and password, the original user name and password are "admin".

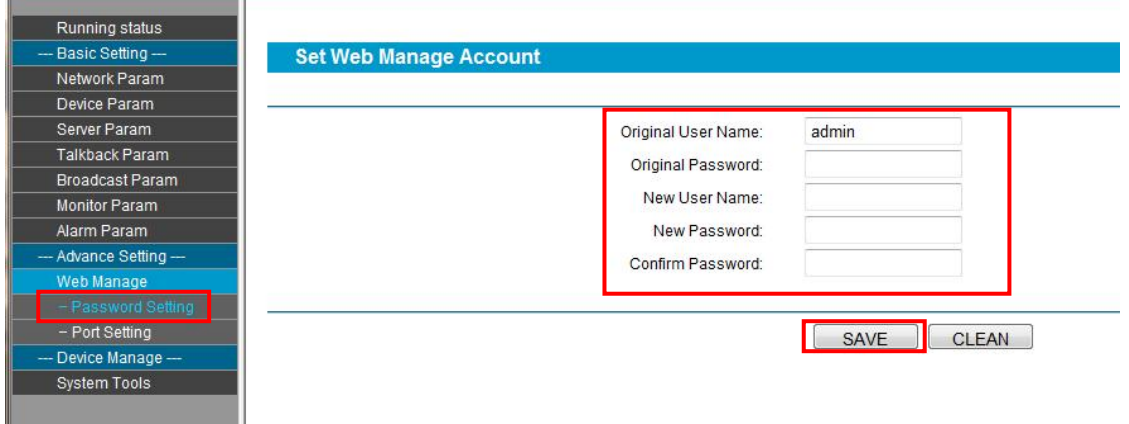

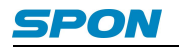

#### <span id="page-14-0"></span>**Port Setting**

Web management port: access to the Web page's port. If it's not port 80, please add a corresponding port number (example: set the Web port 8888, then access the address should be: http://xxx.xxxx.xxx.xxx:8888).

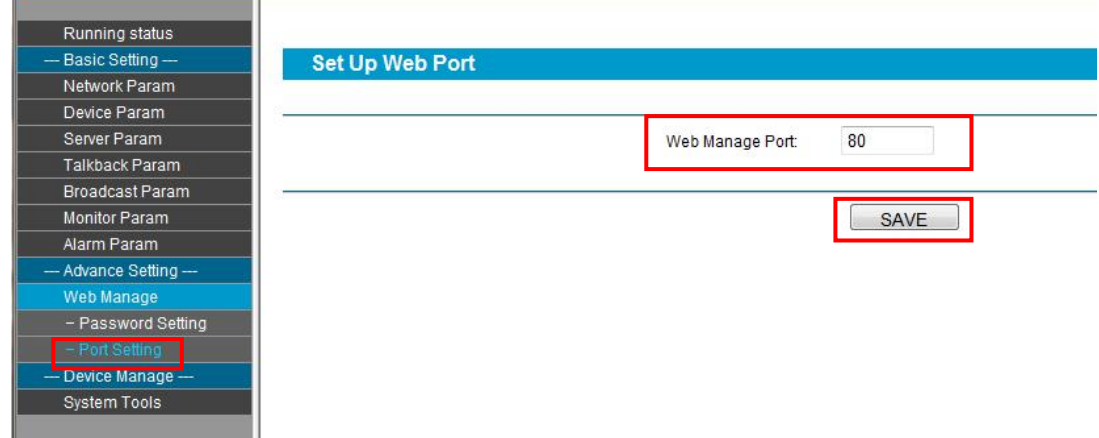

#### <span id="page-14-1"></span>**Firmware Upgrade**

Click on the "maintenance" - > "system tools" - > "firmware upgrade", click "into the firmware upgrade mode" button, enter the firmware update Web pages; Choose the firmware updated file, click "firmware upgrade" button.

If there is no refresh the Web page, please restart your browser, visit the Web page again.

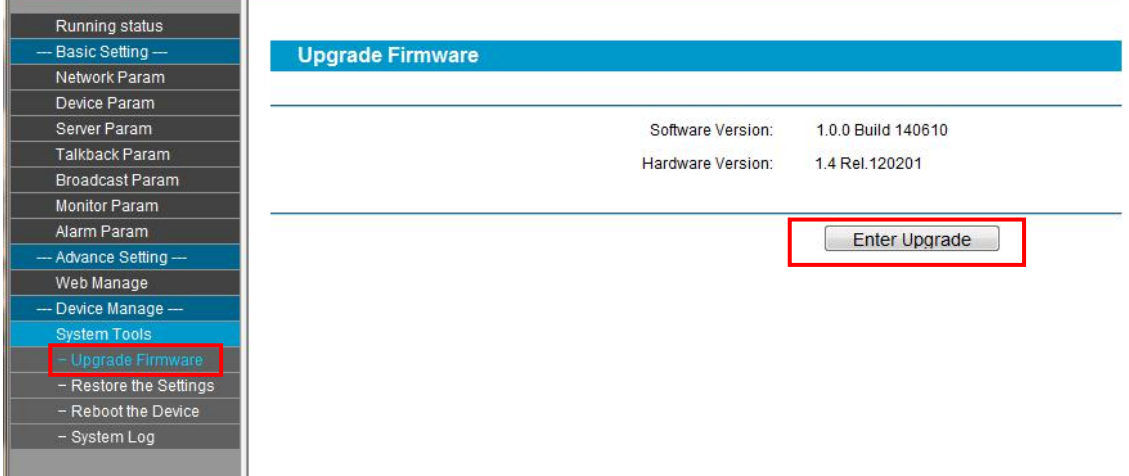

#### **Note: if you need to upgrade the firmware, please contact the supplier.**

#### <span id="page-14-2"></span>**Restore factory setting**

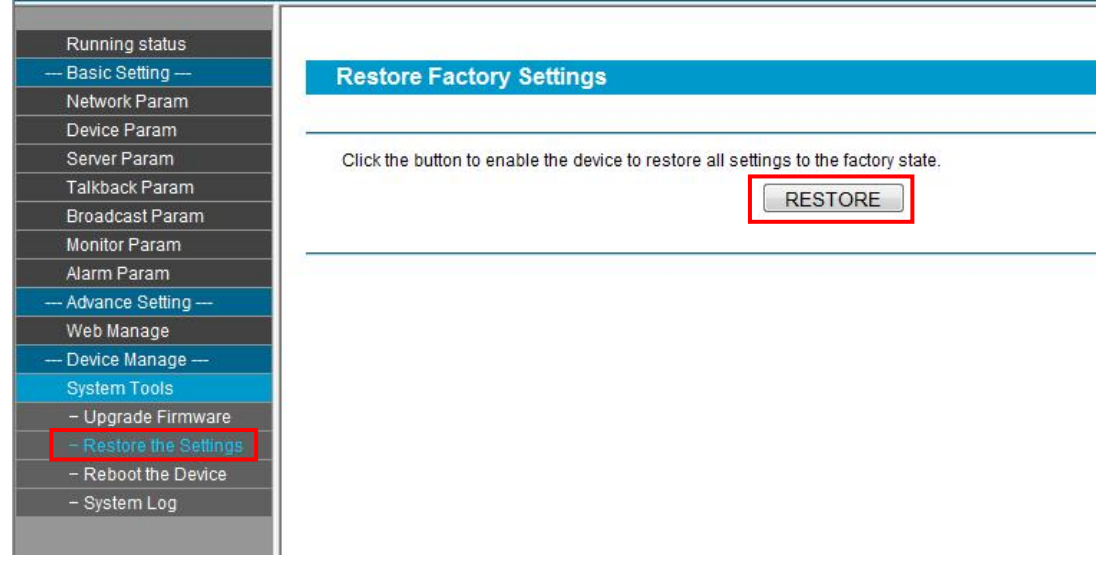

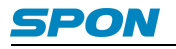

#### <span id="page-15-0"></span>**Reboot Device**

After clicking the button, the device needs 3 to 10 seconds to restart.

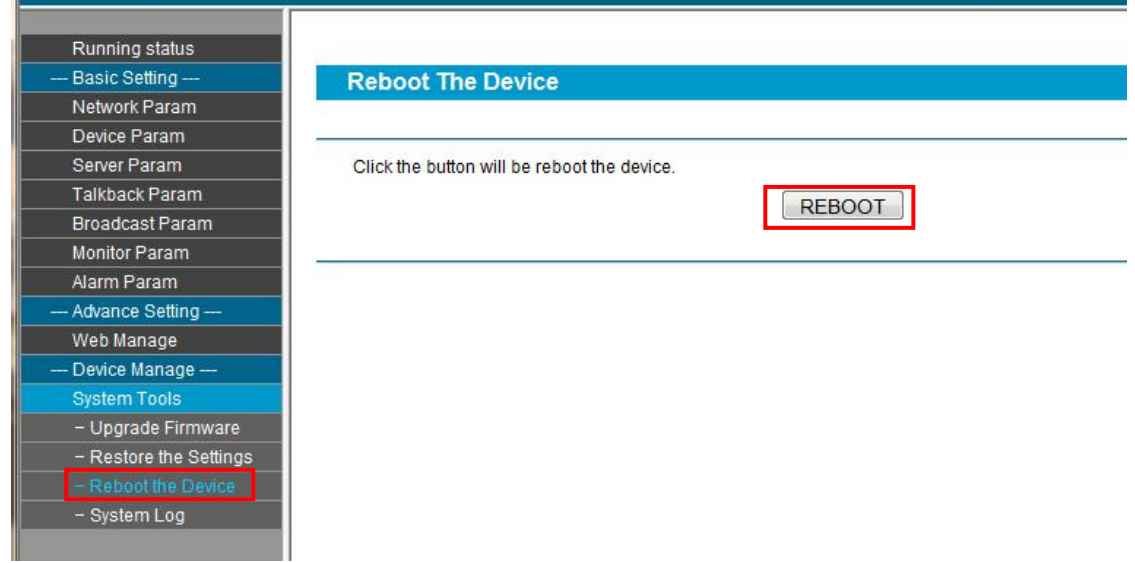

#### <span id="page-15-1"></span>**System Log**

Click "CLEAR ALL LOGS" button, it will remove all system logs.

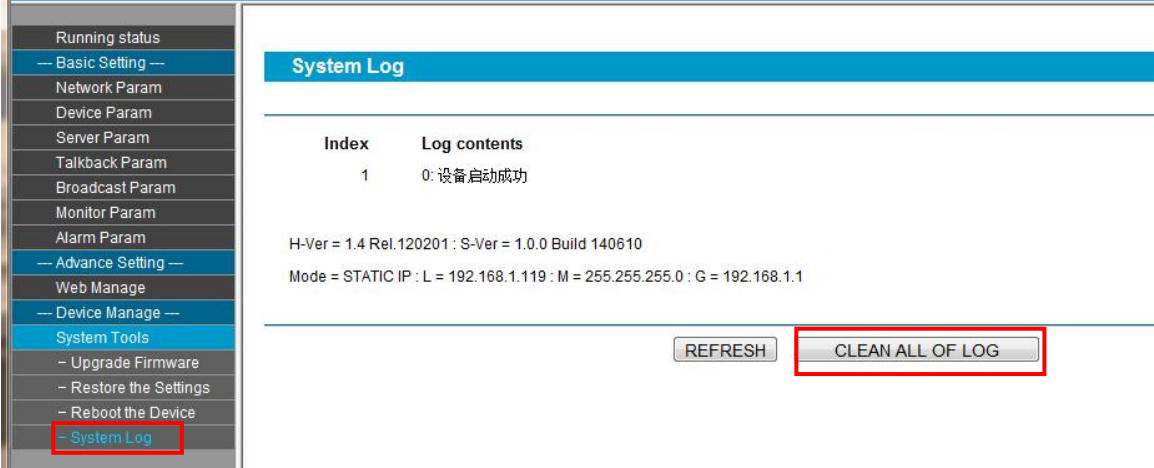

## <span id="page-15-2"></span>**Basic Function**

#### <span id="page-15-3"></span>**Initiate Intercom**

Click【TALK 】 button to enter the called terminal No. ,then click 【**OK**】button to call.

If the called terminal is free, the terminal will play waiting sound waiting for the answer, the called terminal will play vibration ringtone, screen shows "To Call…".

If the called terminal no response, terminal will automatically hang up after play ten times ,screen shows "Called Busy...".

If the other side reject answer, the terminal will automatically hang up after play eight times busy tone. screen shows

"Called Hang Up..."

If be called terminal offline, screen shows "Called Offline".

#### <span id="page-15-4"></span>**Receive Intercom**

When other terminal incoming call , the terminal will play vibration ringtone and auto-answer, The screen shows"Some Incoming...".

Press 【OK】 or 【Talk】receive it, press 【C】cancel it.

#### **Note: It can set the answer and hang up mode in web page.**

#### <span id="page-16-0"></span>**One-way Intercom**

Press 【PTT】can realize one-way intercom.

#### <span id="page-16-1"></span>**Real-time Broadcast**

When terminal on free status, double press 【PTT】can initiate all zones broadcast.

Press 【PTT】, then press 【0】, finally press【OK】, can initiate all zones broadcast.

Press  $[PTT]$ , then press  $[1] - [0]$ , finally press  $[OK]$ , can initiate partial zones broadcast.

Press **[PTT]** or **[C]** can cancel the broadcast.

#### <span id="page-16-2"></span>**Off-line Broadcast**

IP network intercom terminal can receive other terminal`s offline broadcast.

#### <span id="page-16-3"></span>**Receive Terminal broadcasting and Server mission**

Under the condition of server authorization:

Terminal can accept format of timing broadcast, real-time broadcast, timing ringing and fire alarm. it also can receiv e the other terminal initiate broadcast.

When broadcasting, if calls , broadcast will suspended; After end the intercom, broadcast continue.

**Note:** The web page broadcasting parameters can set the broadcasting output channel.

#### <span id="page-16-4"></span>**Receive Monitor**

Accept other terminal's initiating monitor.

## <span id="page-16-5"></span>**Malfunction Test**

#### Why it appear "terminal network services (UDP) start fail" warning in the process of start services software?

Appearing this warning information, it's usually the local server network connection has been disconnected, please connect the local network cable well and exit the software, then restart it.

#### **Why the terminal always shows "offline"?**

1).Check the software server and the main controller is normal opened or not. It`s required to close all firewall before open the software server (including system built-in firewall and other antivirus software firewall)

2). Check the network connection is normal or not. after the terminal powered on, the network port green light is norm on, meantime the orange light will be short and fast flash, it means the network cable connect normal. If the network port green light is not on, it means the network hardware connection problem, please check the network cable and switcher of terminal whether they work normal, damaged and disconnect or not etc.

3).Check the terminal's IP setting. Please check the terminal ID, sever IP, local IP, gateway IP etc parameters

## <span id="page-17-1"></span><span id="page-17-0"></span>**Copyright Announcement**

#### **Copyright**

The copyright is reserved of the SPON Communication Co., LTD( abbreviation SPON ),if without the permission of the company in written form, any company and personage shall not arbitrarily excerpt, copy mentioned file information, and shall not spread in any forms.

According to the legal provisions, copy including translate to other language or switch to other format.

Mentioned document spreading in network media, SPON allow download and print for personal uses.

Any parts of the document can not be modified and for commercial uses. If any damage and losses which is caused by illegality modify and switch the document, SPON shall not take any responsibility.

#### **Guarantee**

Regarding to the information of the mentioned handbook, if any modify, kindly understand that there is no any notice. The handbook shall provide the correct indication, information and suggestion, and not guarantee to any indicated and implied information. User should take the responsibility of the products applying.<br>SPON shall not making any guarantee for the handbook, including but not only for the guarantee of implied marketability

and specific purpose. Also SPON shall not take any responsibility, if any indirect or incidental losses caused by mistaken use of the handbook.

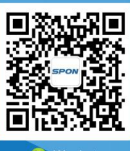

**SPON Communications Co., Ltd.** www.sponcomm.com Service Hotline: +86-731-85570190 Reserve the amendment right without notice

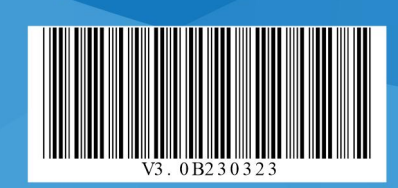